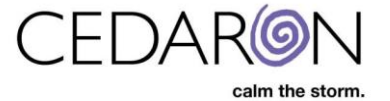

## **Adding EMS Agencies and Transferring Facilities**

CardiacCare allows organizations to enter and save information for external facilities in CardiacCare, which makes each added external facility available from a pre-populated list for easy entry on data form questions such as "Transferring Facility Name."

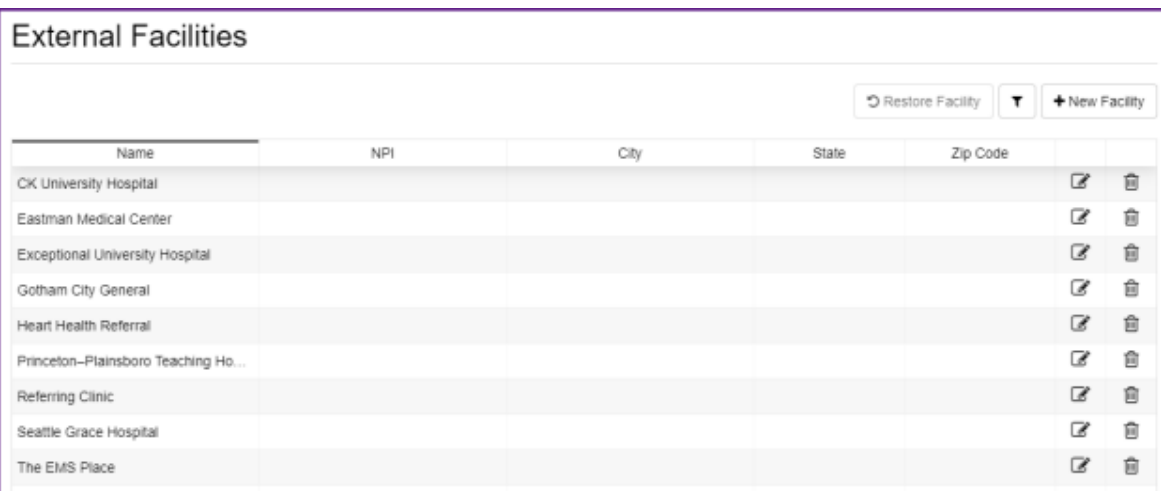

 **NOTE: Only users that have the Create and Edit Practitioners and External Facilities permission may add/update external facilities.**

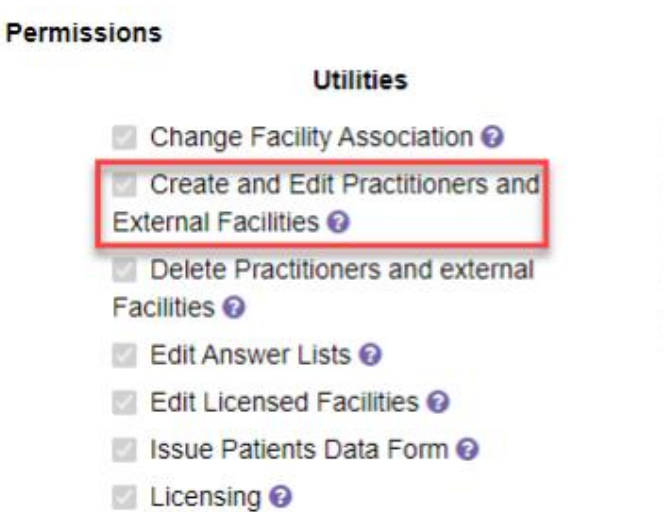

## Other

- Create and Edit Data Forms @
- Edit Code Values <sup>O</sup>
- Edit Interface IDs @
- Launch Analytics <sup>O</sup>
- View Interface Status @

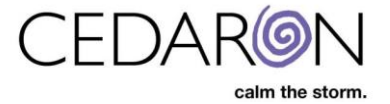

## **Adding EMS Agencies**

Harvest/Export -Settings -**Abstractor Productivity** Analytics ID **Answer List Audit Report Device Lists External Facilities Form Builder** 

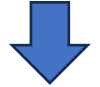

All you need to enter is the Name, Facility Type, and the AHA EMS Agency Number (all the way at the bottom of the page). The address is completely optional.

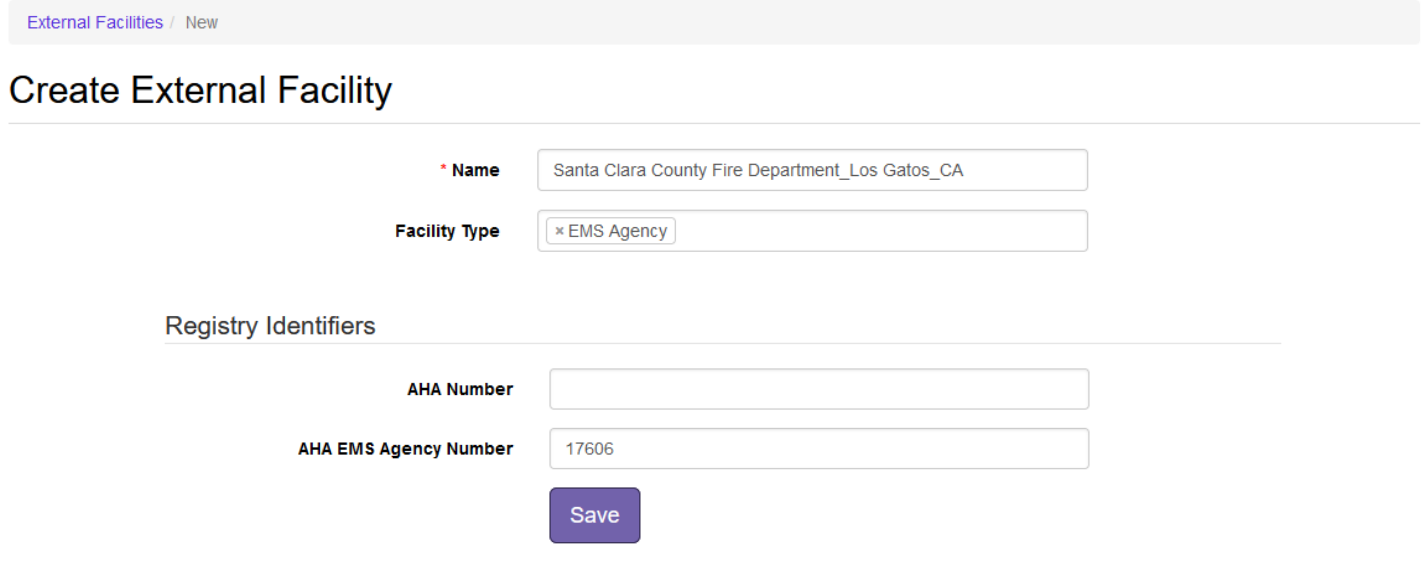

To add EMS agencies to your system, you can do so by going to **Utilities -> External Facilities.**

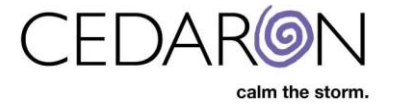

## **Transferring Facilities**

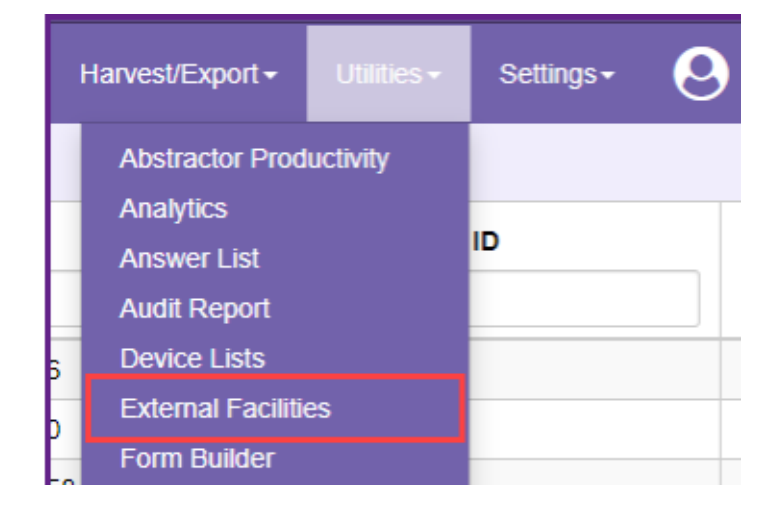

To add a transferring facility, you can do so by going to **Utilities -> External Facilities**.

You will need to enter the Name, then select Hospital/Med Center as the Facility Type and enter the AHA Number. Again, the address is completely optional. Be sure to select Save once you are done.

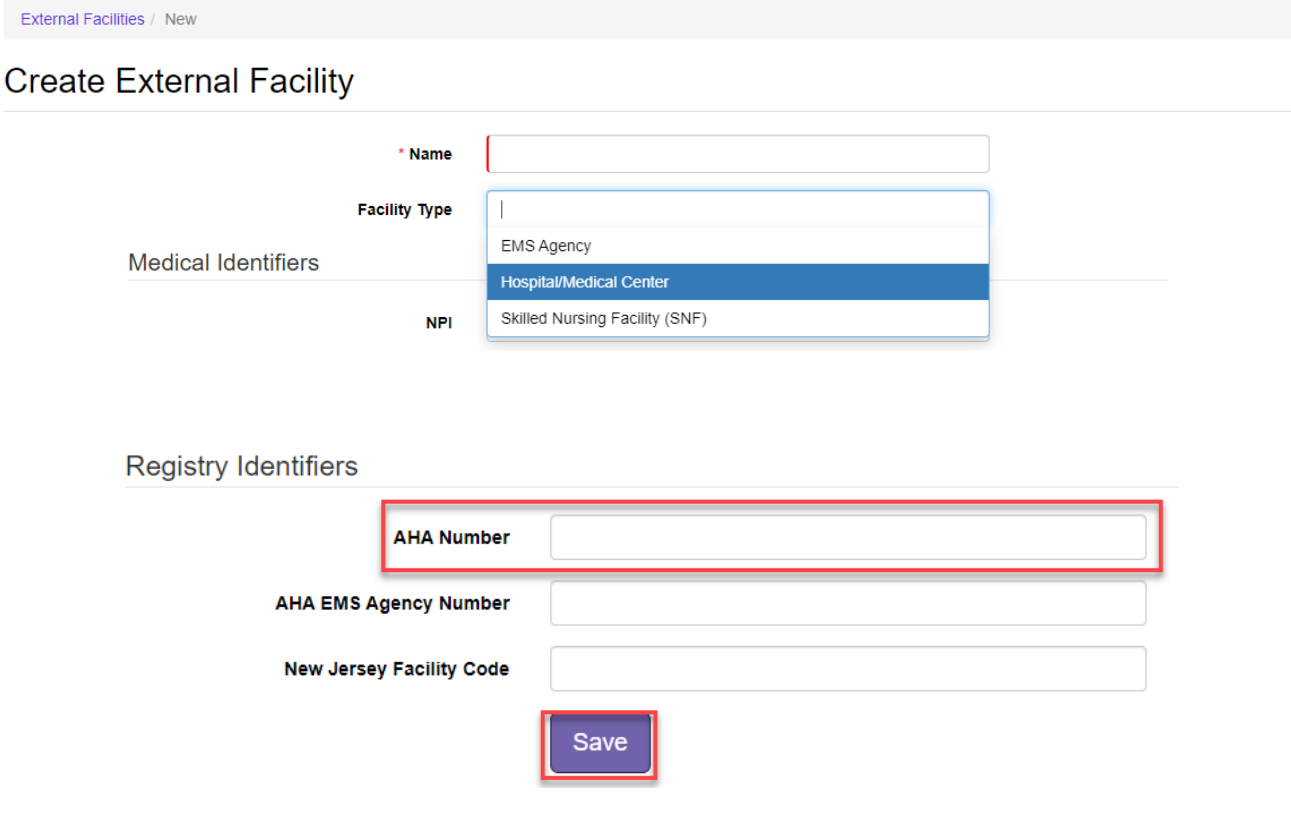

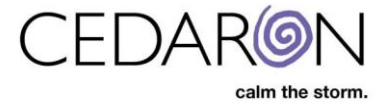

The example below shows an AHA-GWTG CAD v2 form. Under the GWTG-CAD section, you can select the drop-down next to EMS Agency Name and choose from all the different EMS agencies you have in the system. You can search for an EMS Agency by typing the name in the empty text box.

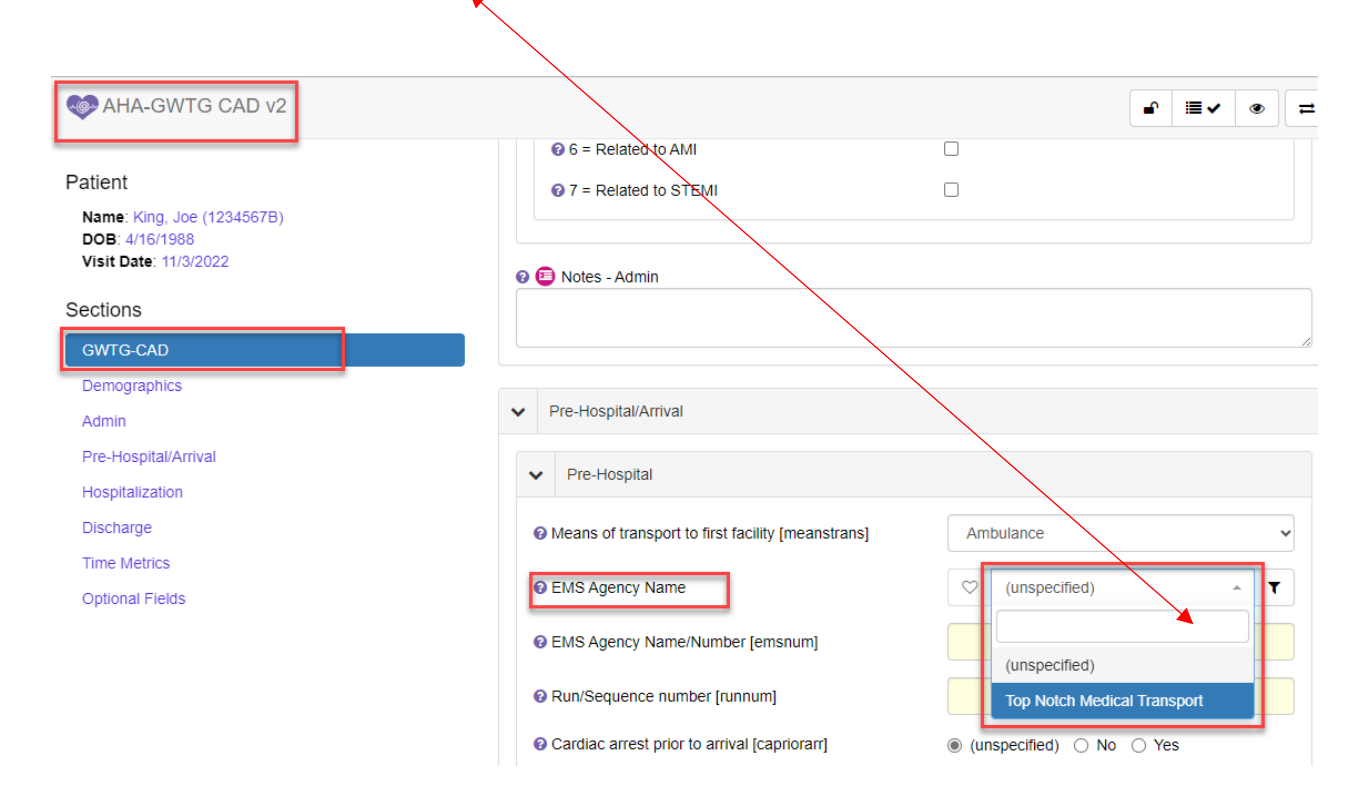

You can also select the heart to the left of the drop down to favorite a specific EMS Agency. This will allow that agency to be placed at the top of the list in the dropdown.

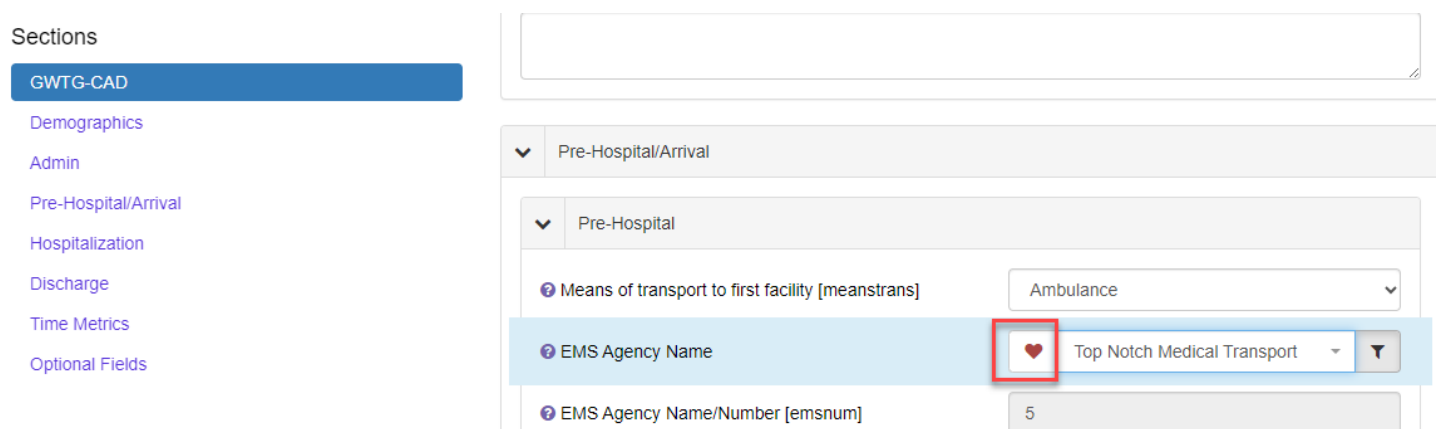